#### **1. Important Safety Notice**

#### Product Announcement:

This product is certificated to meet RoHS Directive and Lead-Free produced definition. Using approved critical components only is recommended when the situation to replace defective parts. Vender assumes no liability express or implied, arising out of any unauthorized modification of design or replacing non-RoHS parts. Service providers assume all liability.

#### Qualified Repairability:

Proper service and repair is important to the safe, reliable operation of all series products. The service providers recommended by vender should be aware of notices listed in this service manual in order to minimize the risk of personal injury when perform service procedures. Furthermore, the possible existed improper repairing method may damage equipment or products. It is recommended that service engineers should have repairing knowledge, experience, as well as appropriate product training per new model before performing the service procedures.

#### NOTICE:

- **!** To avoid electrical shocks, the products should be connected to an authorized power cord, and turn off the master power switch each time before removing the AC power cord.
- **!** To prevent the product away from water or expose in extremely high humility environment.
- **!** To ensure the continued reliability of this product, use only original manufacturer's specified parts.
- **!** To ensure following safety repairing behavior, put the replaced part on the components side of PWBA, not solder side.
- **!** To ensure using a proper screwdriver, follow the torque and force listed in assembly and disassembly procedures to unscrew screws.
- **!** Using Lead-Free solder to well mounted the parts.
- **!** The fusion point of Lead-Free solder requested in the degree of 220°C.

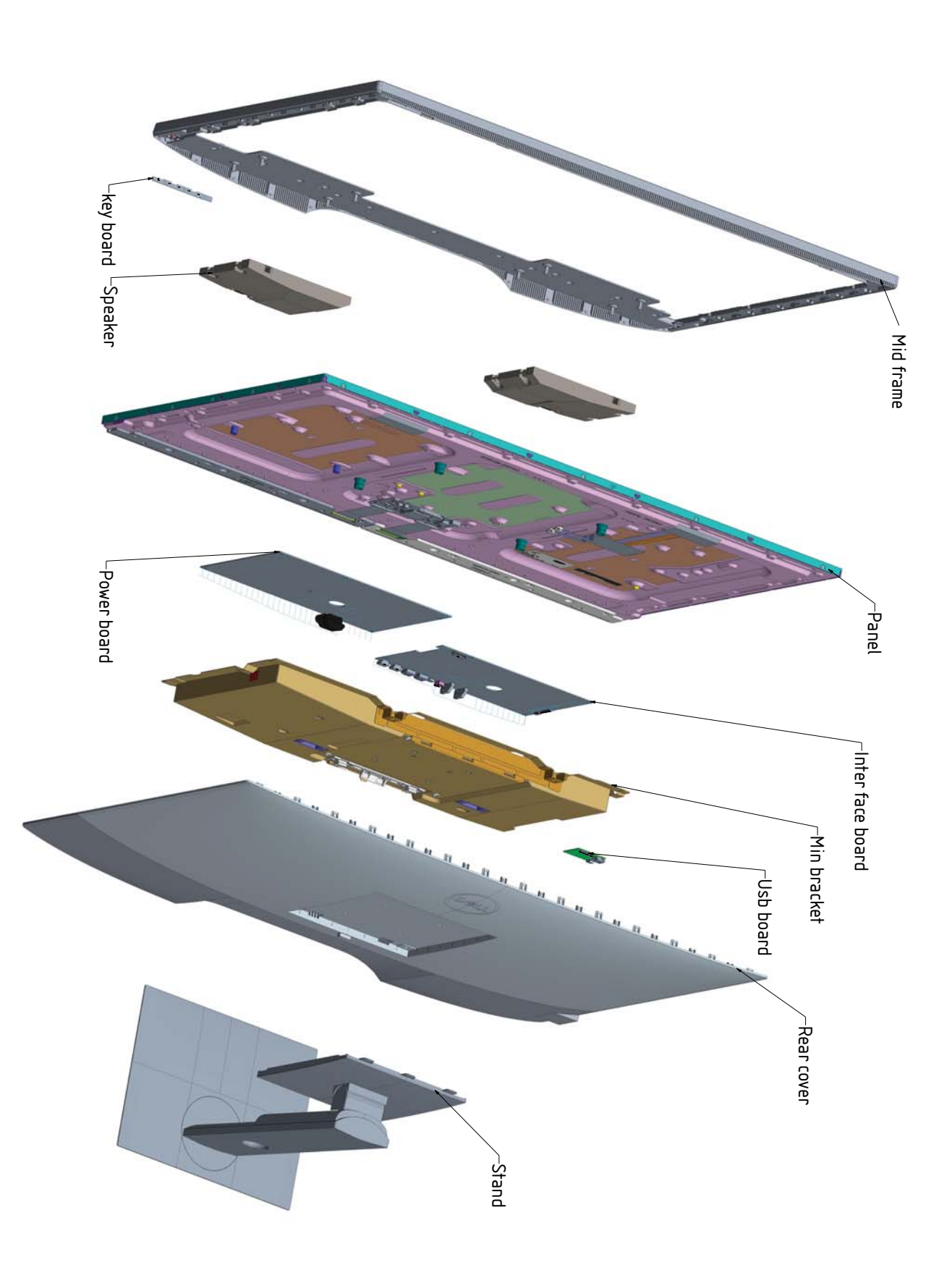

### **3. Wiring Connectivity Diagram**

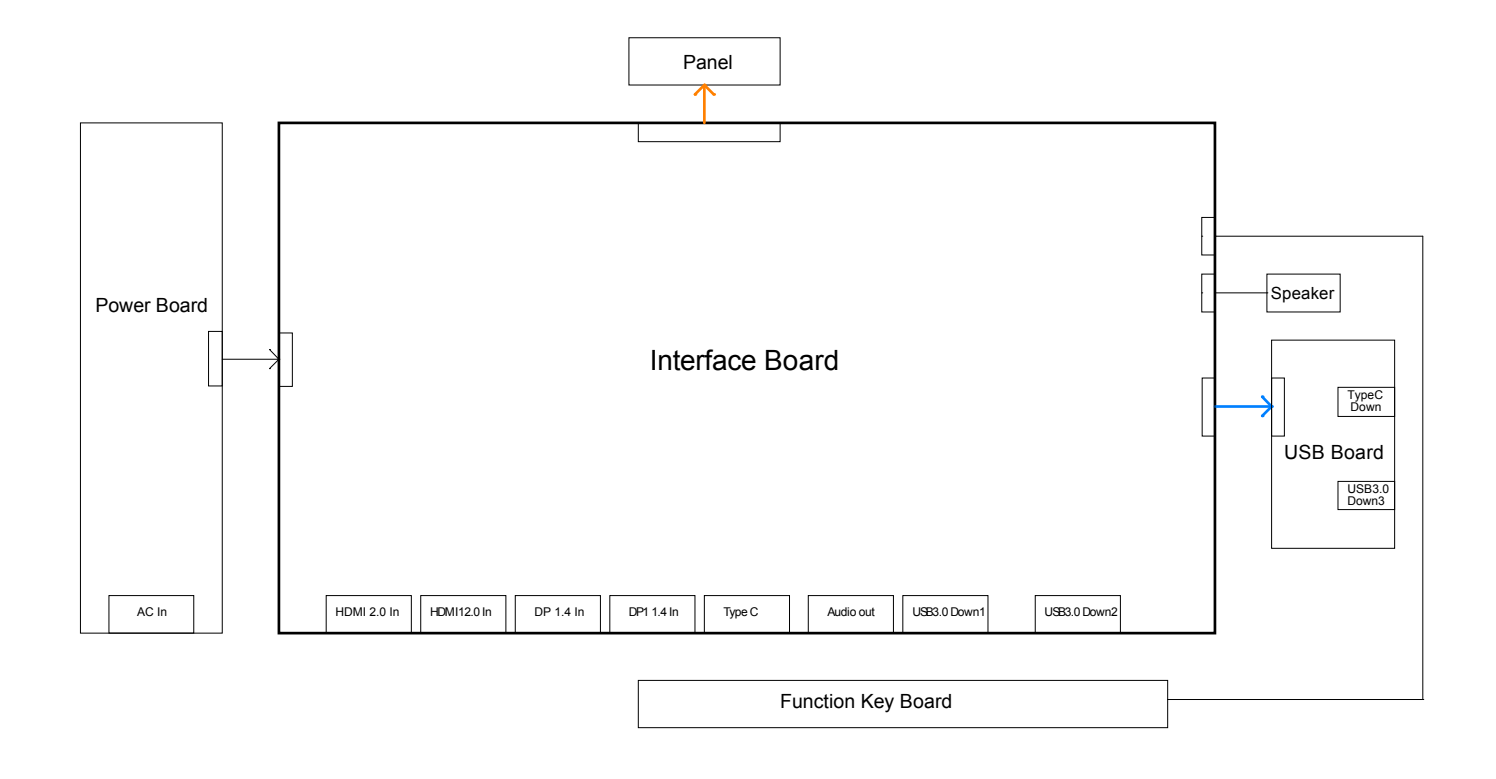

Necessary repair and test equipment: 1. Philips-head screwdriver

- 4.1 Disassembly Procedures:
	- Remove the monitor stand base:
	- 1. Place the monitor on a soft cloth or cushion.
	- 2. Press and hold the stand-release button.

3. Lift the stand up and away from the monitor.

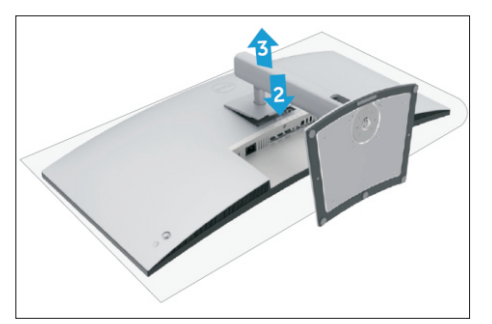

S2

S1

screws for unlocking mechanisms. (No.1~4 screw size=M6x12; Torque=9±0.5kgfxcm)

Use a Philips-head screwdriver to remove 4pcs

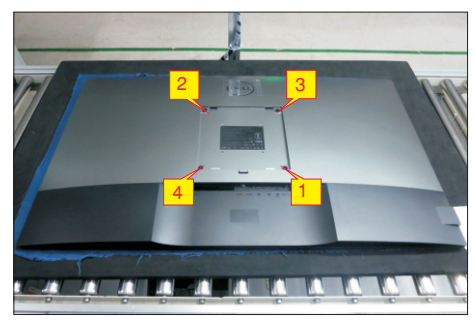

S3

Wedge your fingers between the rear cover and the middle bezel on the corners of the top side of the monitor to release the rear cover, then use one hand to press the middle bezel, the other hand to pull up carefully the rear cover in order of arrow preference for unlocking mechanisms of rear cover.

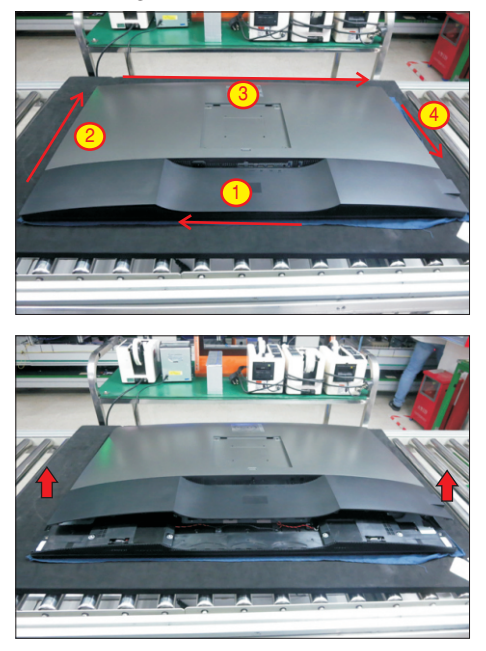

S4

Lift the rear cover up carefully. Disconnect the USB LVDS cable and function key cable from the connectors of the interface board, and then remove the rear cover.

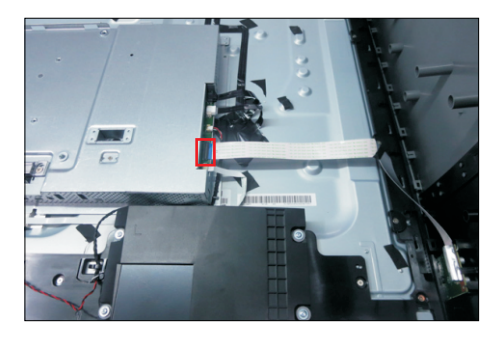

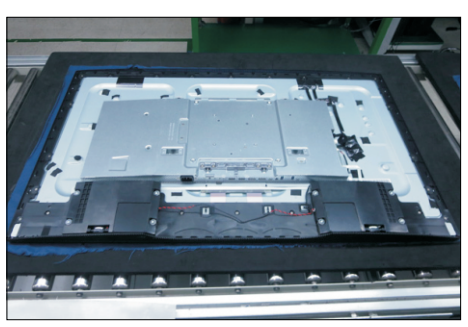

Use a Philips-head screwdriver to remove 1pcs screw for unlocking the USB board unit, then release the USB board unit and put it aside.

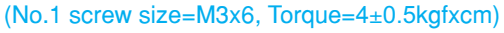

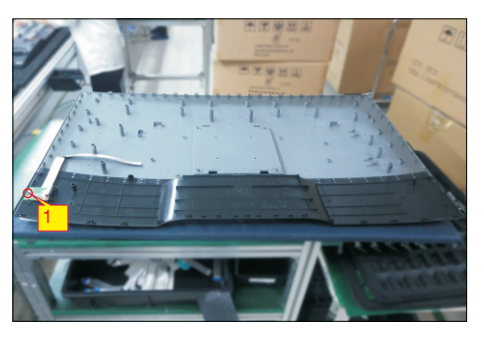

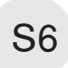

S5

Use a Philips-head screwdriver to remove 8pcs screws for unlocking the speakers with middle bezel. Release the speakers' cables from the hooks of the middle bezel, and then disconnect the speaker cable away from the connector of the circuit board. (No.1~8 screw size=M3x8, Torque=5±0.5kgfxcm)

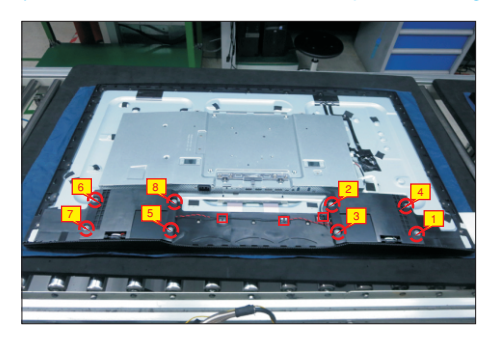

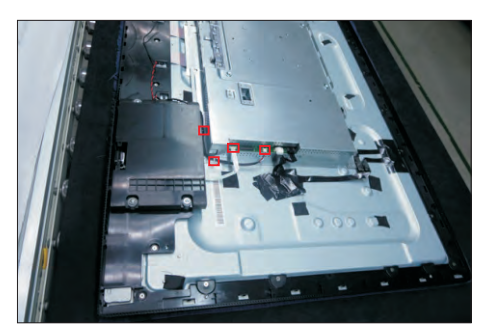

U se a Philips-head screwdriver to remove 2pcs screws for unlocking the heat-sink. Use a Philipshead screwdriver to remove 26pcs screws for unlocking the middle bezel, then remove the bezel. (No.1~28 Screw size= M3x0.5x4, Torque=5±0.5kgfxcm)

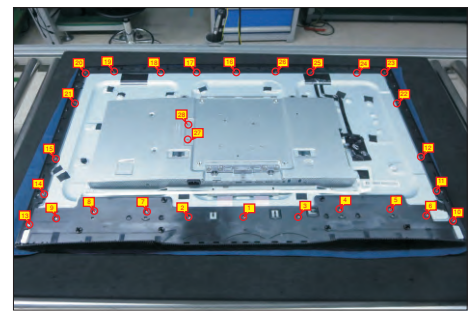

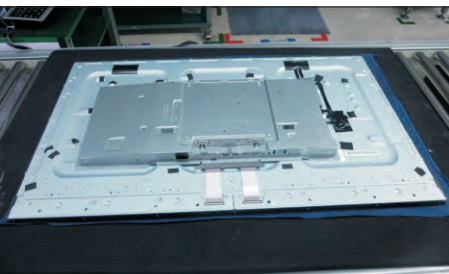

Put the rear cover with function key board into a Jip. Tear off the mylar tape on the function key board, then use a Philips-head screwdriver to tighten 3pcs screws for locking the function key board with the front bezel.

(No.1~3 Screw size= M2x2.4, Torque=0.8±0.2kgfxcm)

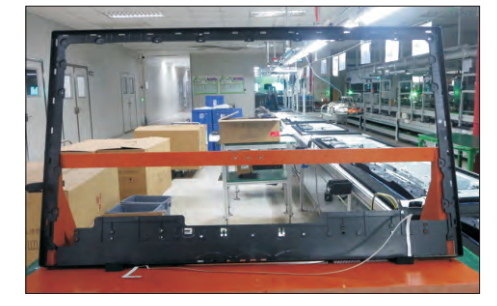

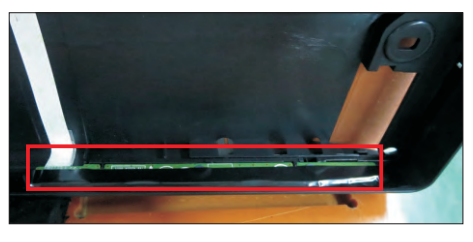

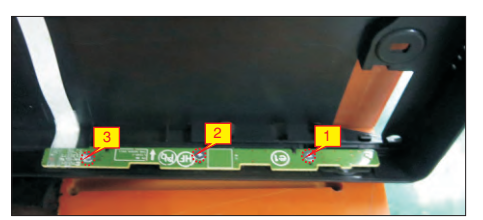

S9

S10

Tear off acetate tape, then disconnect the panel lamp cables from the connectors of the circuit board.

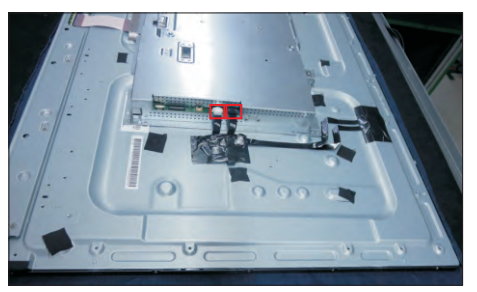

U se a Philips-head screwdriver to remove 4pcs screws . for locking the bracket chassis module with the panel (No.1~4 Screw size= M6x12, Torque=9±0.5kgfxcm)

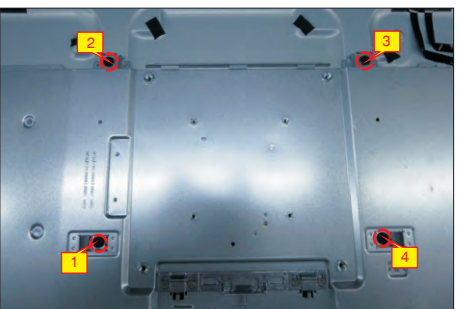

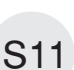

Lift up the bracket chassis, and disconnect the LVDS cable from the connector of the T-CON board, then put the bracket chassis on a protective cushion.

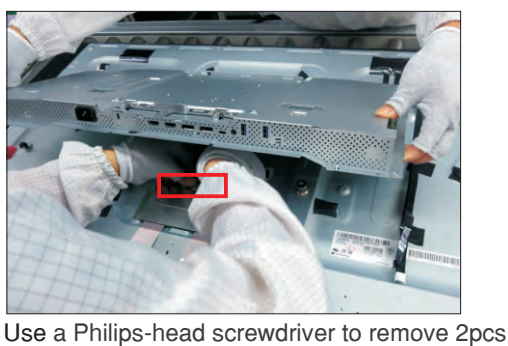

S12

screws for unlocking the small bracket with T-Con board, then remove the small bracket.

(No.1~2 Screw size= M3x0.5x4, Torque=3~5kgfxcm)

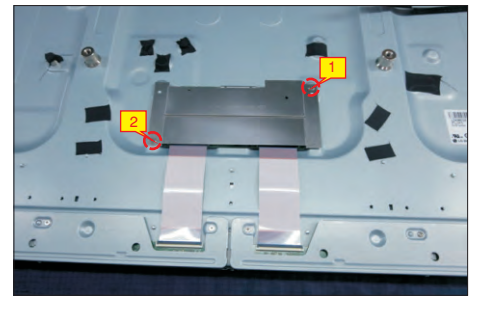

S7

S8

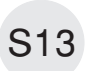

Remove 2pcs shading tape on the left and right side of the panel corner, then remove 32pcs acetate tapes on the specific positions of the back of panel.

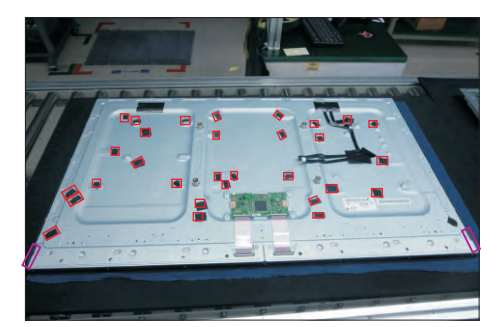

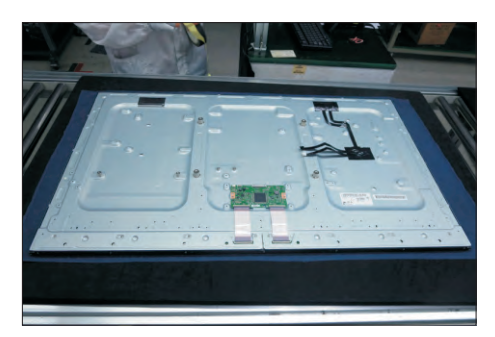

Turn over the bracket chassis module. Remove the Mylar from the hooks of the bracket, and then use a Philips-head screwdriver to remove two screws for unlocking AC power outlet.

(No.1~2 screw size=M3x10, Torque=6±0.5kgfxcm)

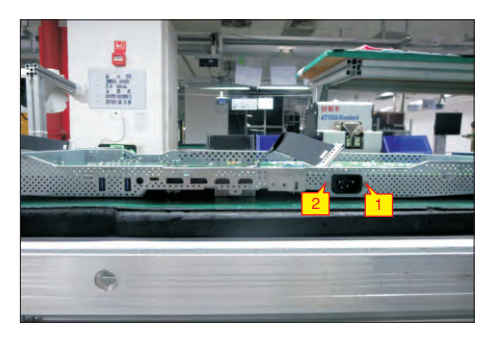

Use a Philips-head screwdriver to remove 9pcs screws for unlocking power board and interface board.

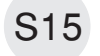

S14

(No.1 screw size=M4x8, Torque=6±0.5kgfxcm; No.2~9 screw size=M3x7.5, Torque=6±0.5kgfxcm)

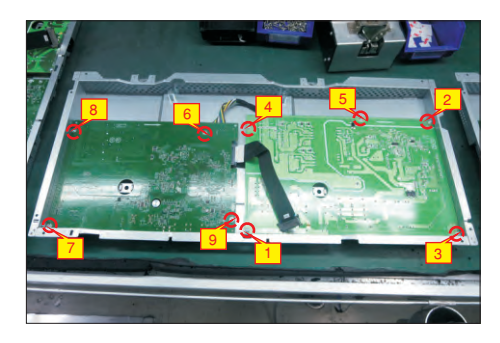

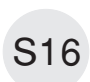

Remove the circuit boards from the bracket chassis module carefully, and then disconnect all of the cables.

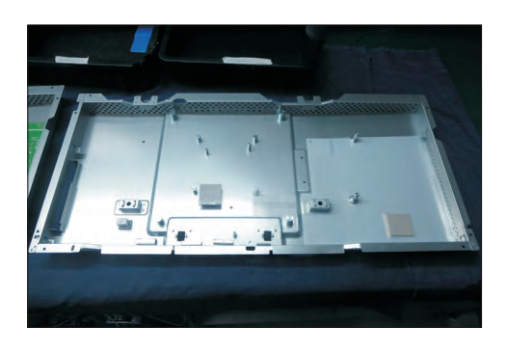

#### 4.2 Assembly Procedures:

- Place a bracket chassis base on a protective
- cushion, then stick 3pcs Silicon sheets on the position as the picture below shown. S1

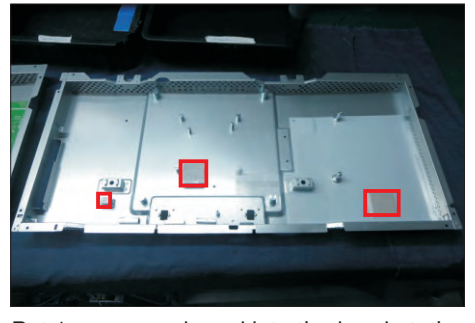

Put 1pcs power board into the bracket, then use a Philips-head screwdriver to tighten 5pcs screws for locking the power board.

(No.1 screw size=M4x8, Torque=6±0.5kgfxcm; No.2~5 screw size=M3x7.5, Torque=6±0.5kgfxcm)

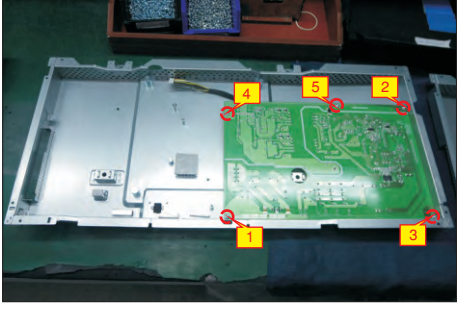

Take 1pcs interface board, connect a LVDS cable to the connector of the interface board, then connect the power connective cable to the the interface board. Turn over the interface board and locate it into the bracket. Use a Philips-head screwdriver to tighten 4pcs screws for locking the interface board. (No.6~9 screw size=M3x7.5, Torque=6±0.5kgfxcm)

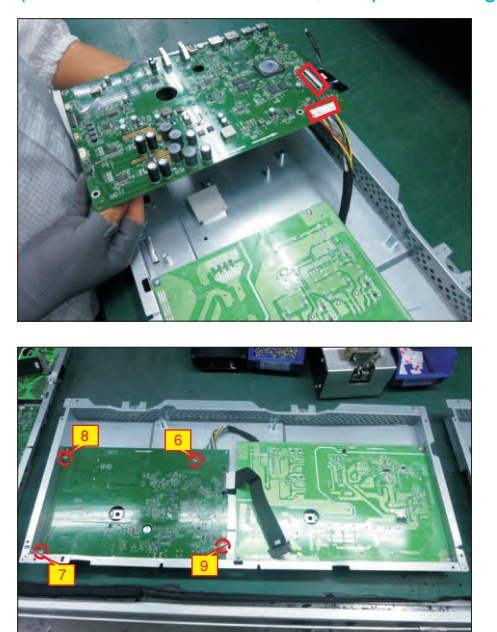

S4

Use a Philips-head screwdriver to tighten two screws for locking the AC-power outlet connector. (No.1~2 screw size=M3x8, Torque=6~8kgfxcm)

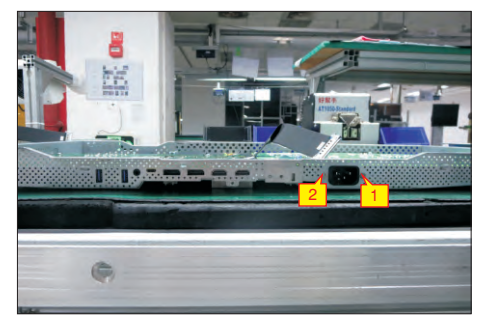

Panel preparation: Take out 1pcs panel module from the carton, remove the protective film by tearing off

S5

S6

all the tapes of screen and four sides, then examine the panel surface according to inspection criteria carefully.

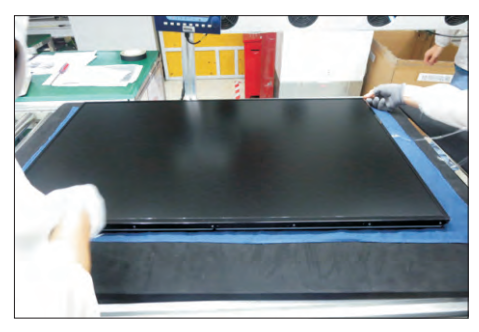

Take 1pcs Dell nameplate, then use a locating fixture to fix the nameplate to the front bezel of the module, and then move the whole unit into a laminating fixture, use the laminating fixture to press the nameplate with the front bezel of the panel module firmly attachment.

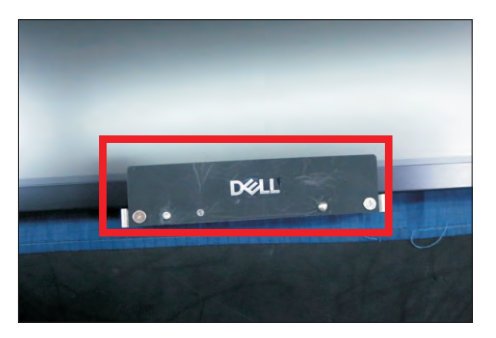

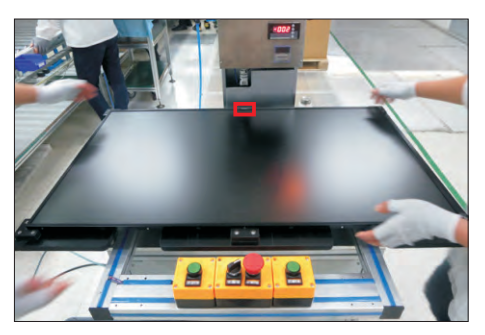

S3

S2

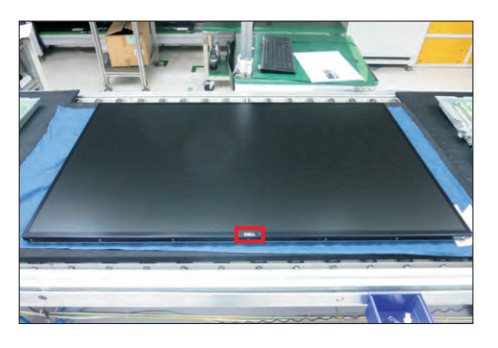

Turn over the panel module to place screen faced down. Paste 2pcs shading tape on the left and right side of the panel corner, then paste 32pcs acetate tapes on the specific position of the back of panel as the picture below shown.

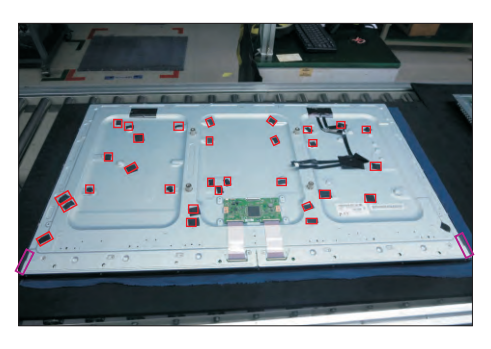

Take 1pcs small bracket to assemble with T-Con board, then use a Philips-head screwdriver to tighten 2pcs screws for locking the small bracket with T-Con board.

(No.1~2 Screw size= M3x0.5x4, Torque=3~5kgfxcm)

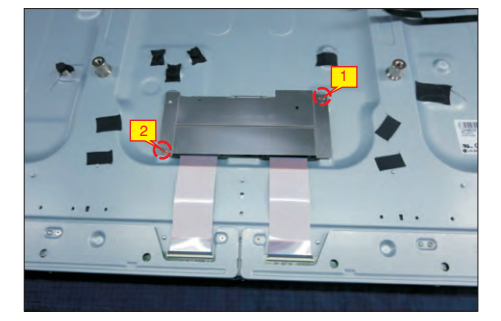

Move the bracket chassis module close to the panel module, then connect the LVDS cable to the connector of the T-Con board, then put the bracket on the back of the panel module.

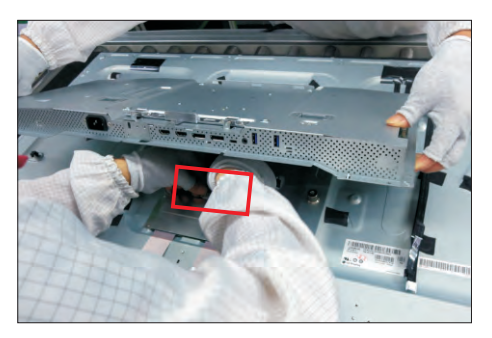

S10

S12

Adjust the bracket chassis module, and then u se a . locking the bracket chassis module with the panel Philips-head screwdriver to tighten 4pcs screws for (No.1~4 Screw size= M6x12, Torque=9±0.5kgfxcm)

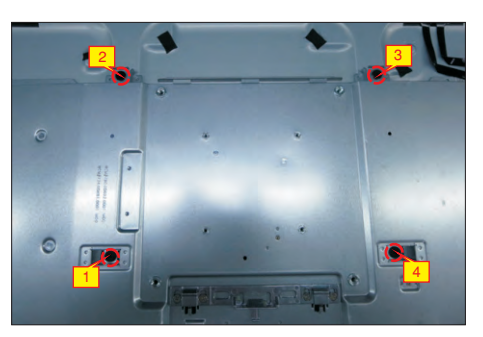

Plug 2pcs panel lamp cables to the connectors of the circuit board, then fix the cables with tapes pasted on the panel module. S11

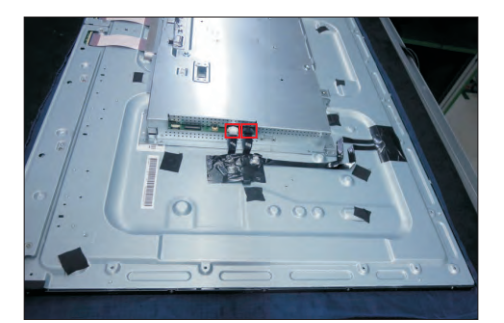

Take 1pcs function key board and 1pcs middle bezel, and then locate the function board into the specific position of the middle bezel. Put the unit into a fixture, use a Philips-head screwdriver to tighten 3pcs middle bezel. Paste 1 pcs mylar tape to cover the function key board. screws for locking the function key board with the

(No.1~3 Screw size= M2x2.4, Torque=0.8±0.2kgfxcm)

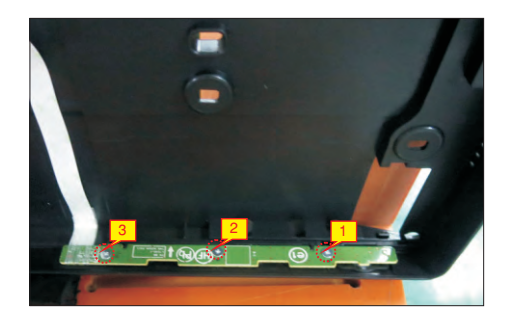

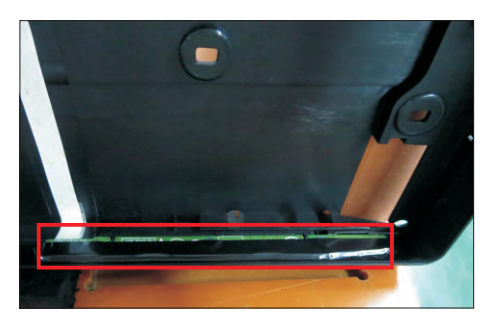

S7

S8

S9

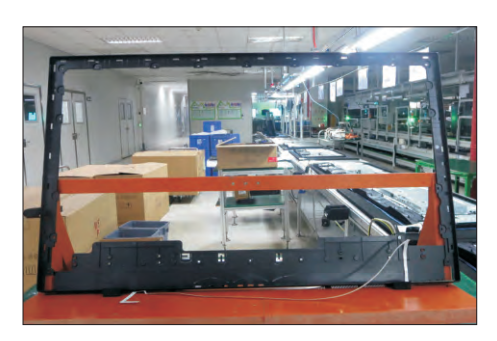

Assemble the middle bezel with function key board to (No.1 screw size=M3x6, Torque=4±0.5kgfxcm) the unit, then settle and paste the function key cable with tapes as the picture below shown. U se a Philipsthe middle bezel with the panel module. Use a head screwdriver to tighten 26pcs screws for locking Philips-head screwdriver to lock 2pcs screws for locking the heat-sink.

(No.1~28 Screw size= M3x0.5x4, Torque=5±0.5kgfxcm)

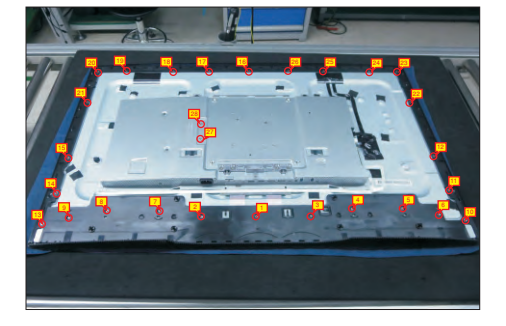

S14

S13

Take a pair of speakers to locate the probers of the middle bezel, then locate the speakers' cable to the hooks of the middle bezel, and then connect the speaker cable to the connector of the circuit board. Use a Philips-head screwdriver to tighten 8pcs screws for locking the speakers with middle bezel. (No.1~8 screw size=M3x8, Torque=5±0.5kgfxcm)

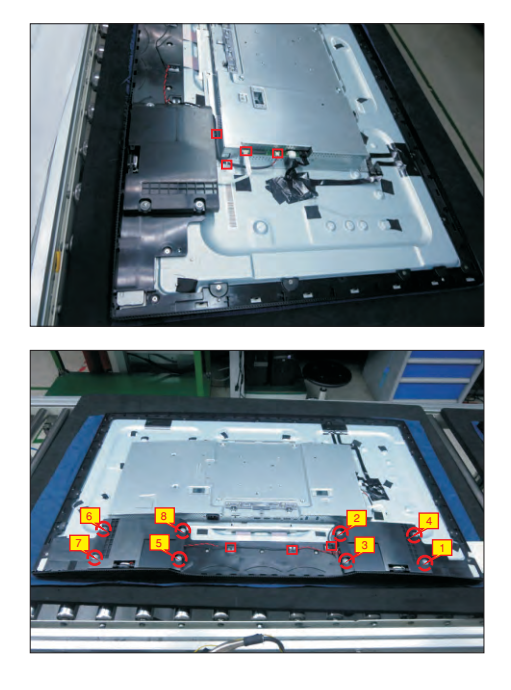

Take 1pcs USB board, 1pcs conductive foam, 1pcs LVDS cable and 1pcs rear cover. Connect the LVDS cable to the connector of the USB board, then paste 1pcs conductive foam on the back of the USB board,

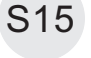

and then locate the USB board into the correct position of the rear cover. Use a Philips-head screwdriver to tighten 1pcs screw for locking the USB unit with the rear cover.

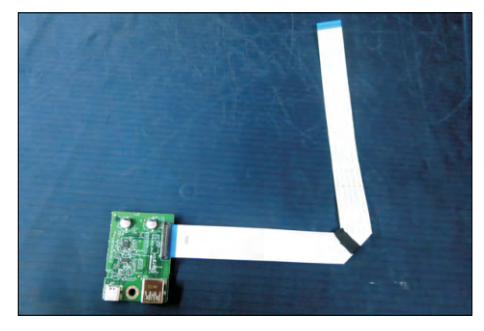

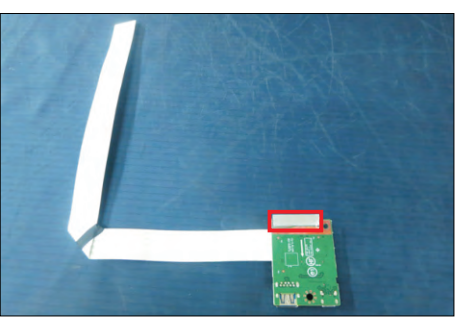

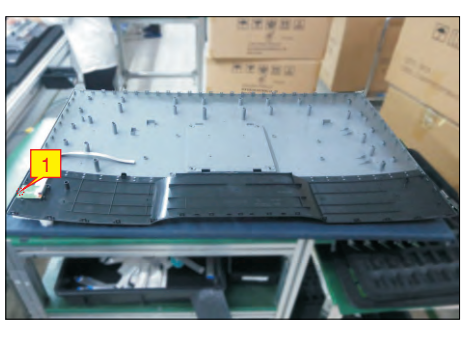

S16

Move the assembled rear cover close to the panel unit, then connect the USB LVDS cable and function key cable to the connectors of interface board. Put down the rear cover and push the rear cover on the positions marked as the picture below shown for mechanisms engagement.

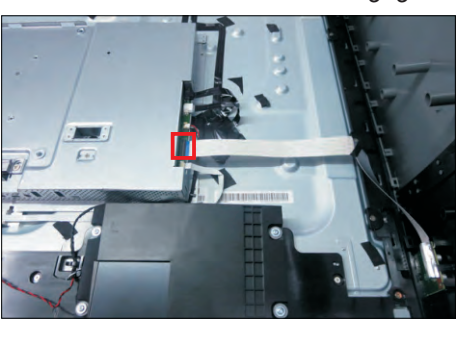

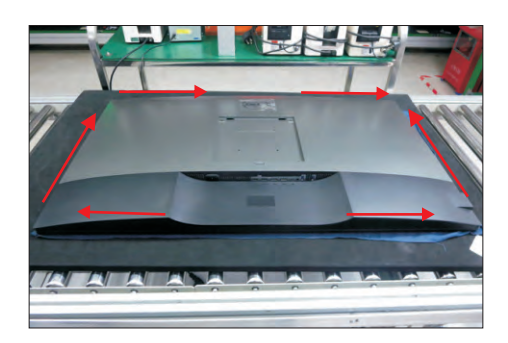

Use a Philips-head screwdriver to tighten four screws for locking mechanisms. Stick 1pcs label on the specific positions as the picture below shown. (No.1~4 screw size=M6x12; Torque=9±0.5kgfxcm)

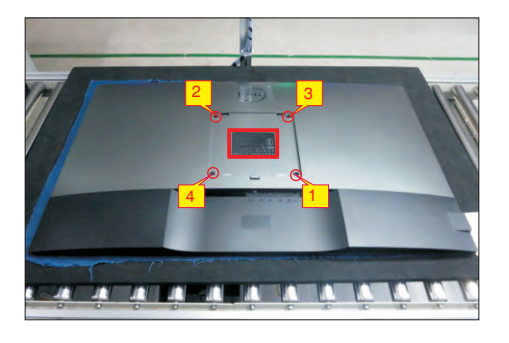

S18

S17

S19

Take a stand base close to the monitor. Fit the two tabs on the upper part of the stand into the grooves on the back of the monitor, and then lower the stand so that the monitor mounting area snaps onto the stand.

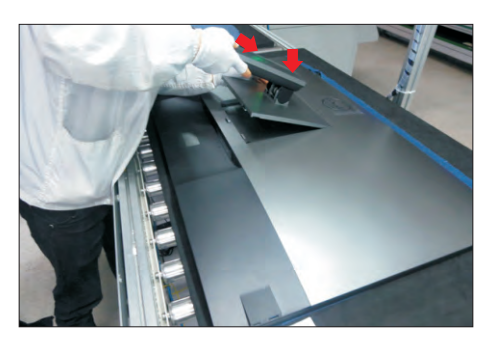

Use a protective bag to pack the stand base, then lift up the monitor to checking the gap between the front bezel with panel module , then provide power supply and a video signal to the monitor, then turn on the monitor for functionality check.

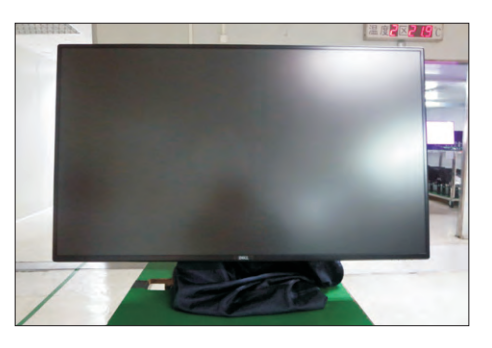

### **Self-Test**

Your monitor provides a self-test feature that allows you to check whether your monitor is functioning properly. If your monitor and computer are properly connected but the monitor screen remains dark, run the monitor self-test by performing the following steps:

- **1** Turn off both your computer and the monitor.
- **2** Unplug the video cable from the back of the computer. To ensure proper Self-Test
	- operation, remove all digital and the analog cables from the back of computer.
- **3** Turn on the monitor.

The floating dialog box should appear on-screen (against a black background), if the monitor cannot sense a video signal and is working correctly. While in self-test mode, the power LED remains white. Also, depending upon the selected input, one of the dialogs shown below will continuously scroll through the screen.

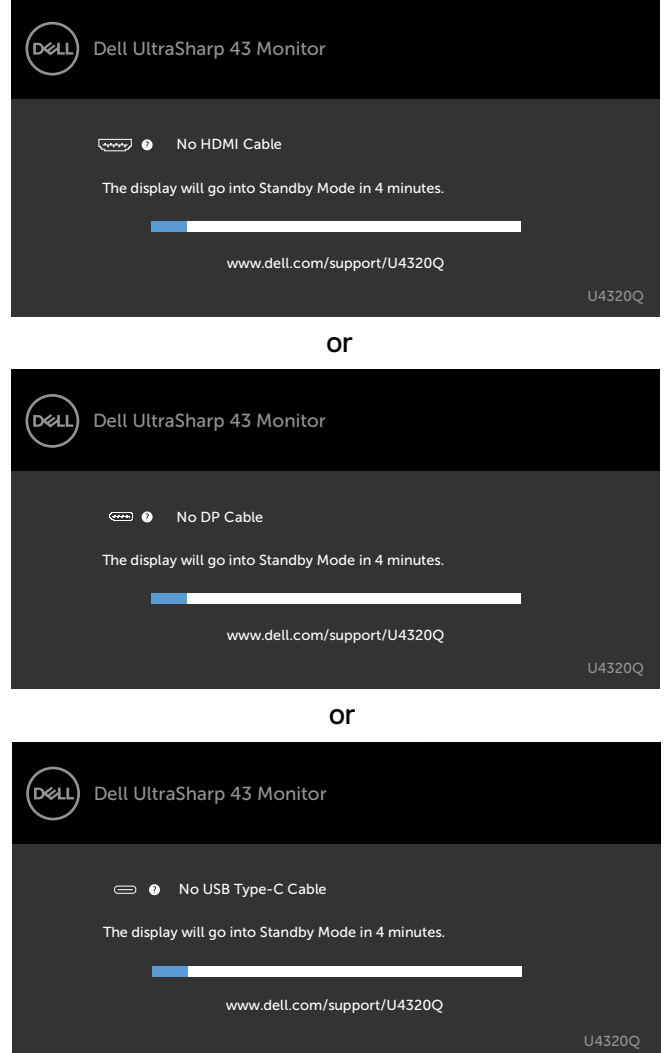

- **4** This box also appears during normal system operation if the video cable becomes disconnected or damaged.
- **5** Turn off your monitor and reconnect the video cable; then turn on both your computer and the monitor.

If your monitor screen remains blank after you use the previous procedure, check your video controller and computer, because your monitor is functioning properly.

# **Built-in Diagnostics**

Your monitor has a built-in diagnostic tool that helps you determine if the screen abnormality you are experiencing is an inherent problem with your monitor, or with your computer and video card.

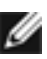

**NOTE:** You can run the built-in diagnostics only when the video cable is unplugged and the monitor is in self-test mode.

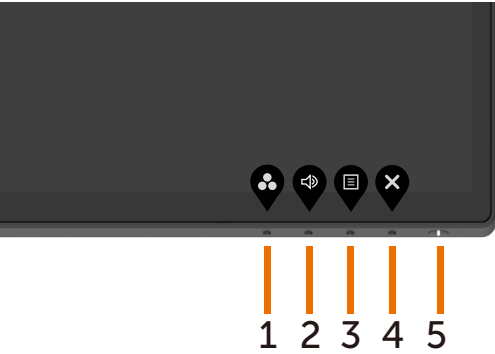

To run the built-in diagnostics:

- **1** Make sure that the screen is clean (no dust particles on the surface of the screen).
- **2** Unplug the video cable(s) from the back of the computer or monitor. The monitor then goes into the self-test mode.
- **3** Press and hold **Button 4** for 4 seconds. System will pop OSD message, select and press  $\blacktriangleright$ , then system enter BID mode. A gray screen appears.
- **4** Carefully inspect the screen for abnormalities.
- **5** Press **Button 1** on the front panel again. The color of the screen changes to red.
- **6** Inspect the display for any abnormalities.
- **7** Repeat steps 5 and 6 to inspect the display in green, blue, black, white, and text screens.

The test is complete when the text screen appears. To exit, press **Button 1** again. If you do not detect any screen abnormalities upon using the built-in diagnostic tool, the monitor is functioning properly. Check the video card and computer.

## **Setting USB-C Prioritization when USB-C Charging is set to On During Power Off**

If USB-C Charging is set to **On During Power Off**, the monitor allows you to specify the USB-C Prioritization settings only when your PC is powered off.

- **1** Ensure that your PC is powered off.
- **2** Press any control button other than the power button to display the shortcut menu of **Input Source**.
- **3** Use the  $\bullet$  or  $\bullet$  button to highlight USB Type-C.

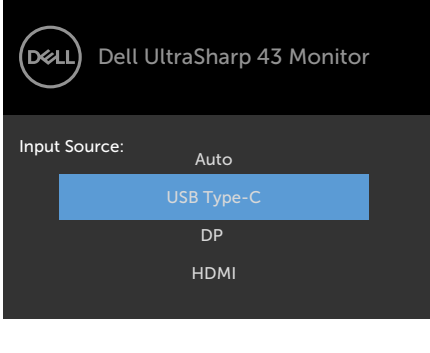

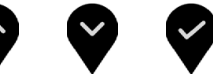

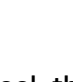

- **4** Press and hold the **button for approximately 8 seconds.**
- **5** The **USB-C Prioritization** configuration message will appear.

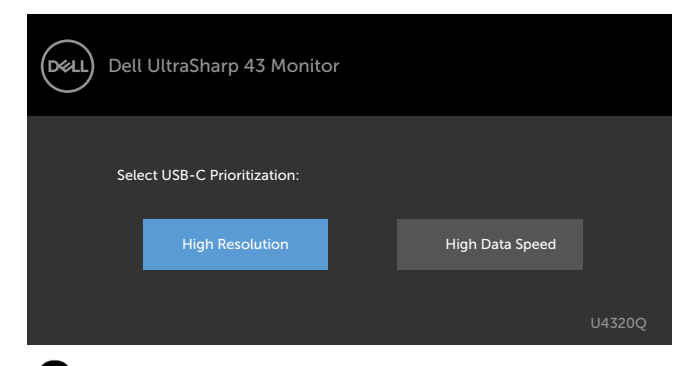

- **6** Use the  $\leq$  or  $\geq$  button to specify the preferred transfer priority.
- **7** The setting will be effective after you turn on the PC.

### **PIP/PBP Mode**

If your monitor does not display full screen or the resolution is not of the native resolution of the PIP/PBP mode, it could be due to the graphic card's behavior. Please follow the steps below.

**1** Right Click in desktop and Select **Display settings**.

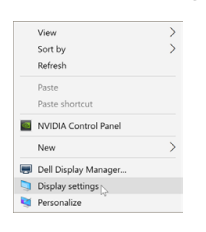

**2** Select **Advanced display settings**.

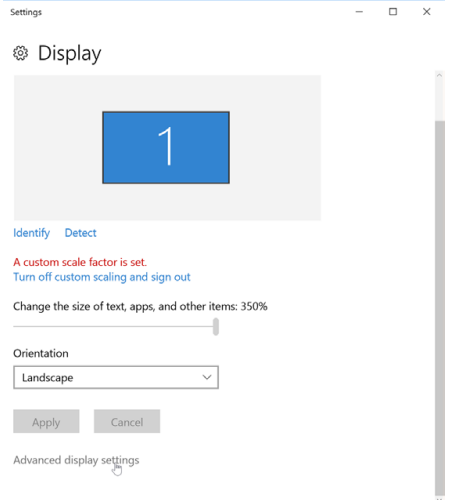

**3** Select the recommended resolution per the graphic card, and then click **Apply**.

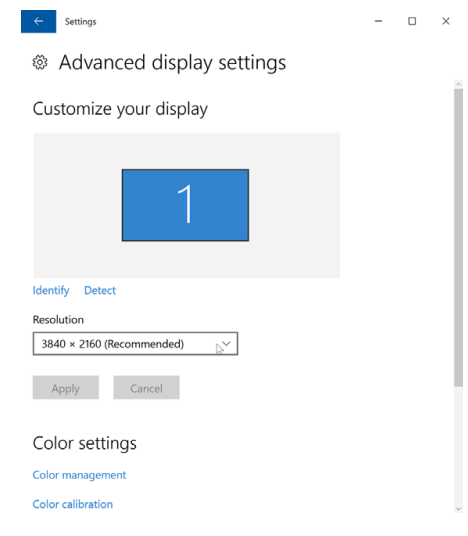

### **Common Problems**

The following table contains general information about common monitor problems you might encounter and the possible solutions:

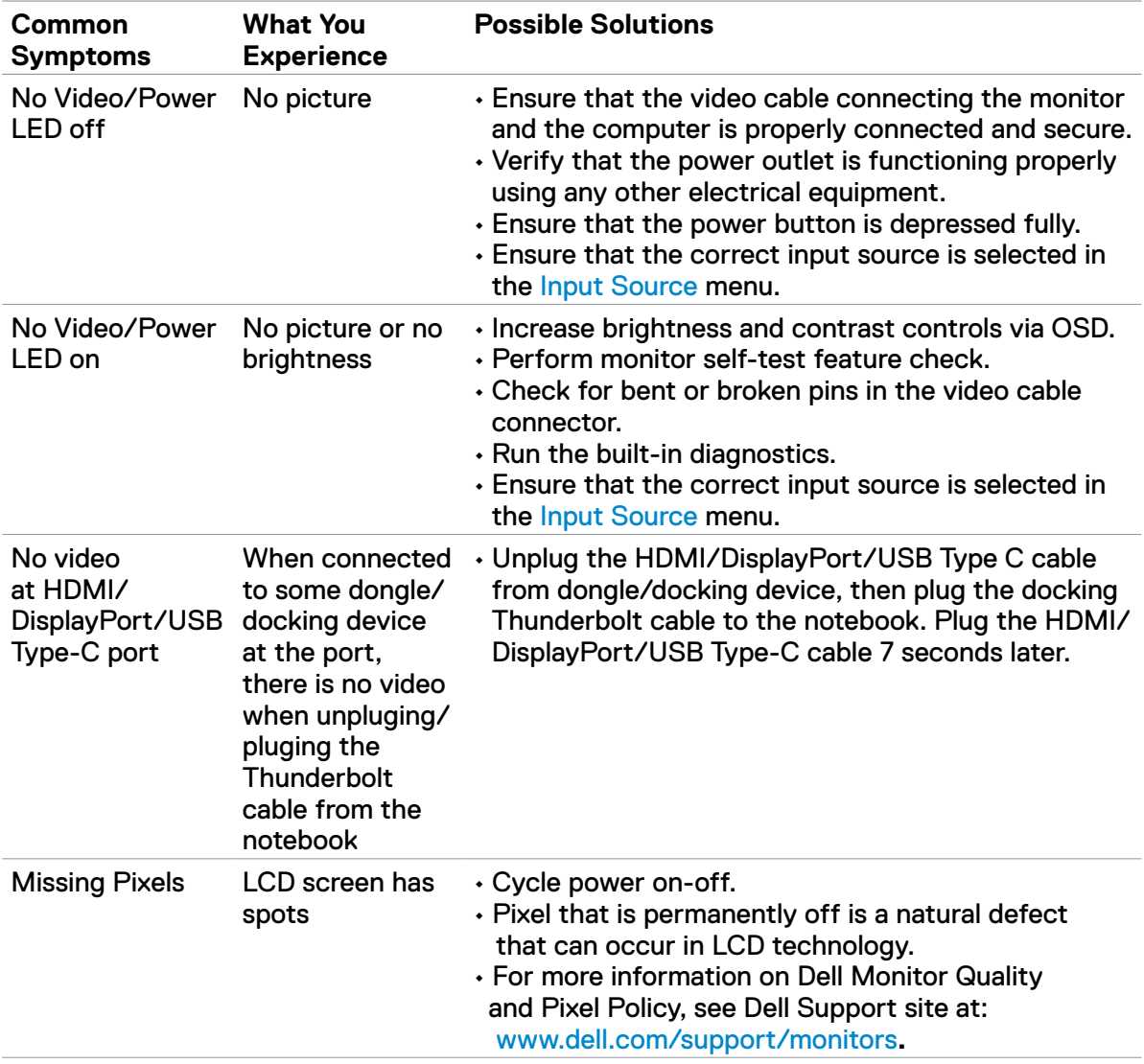

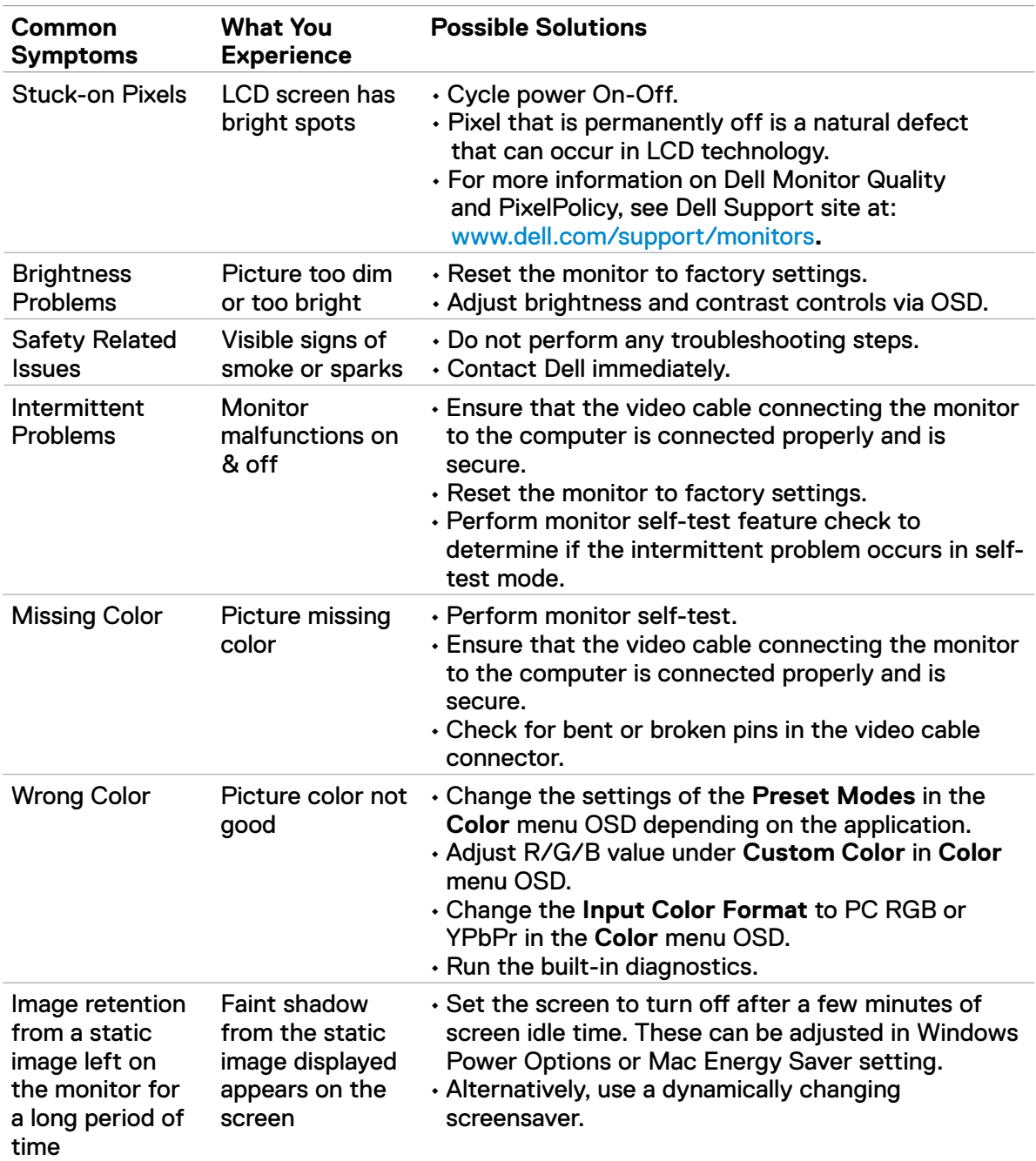

# **Product Specific Problems**

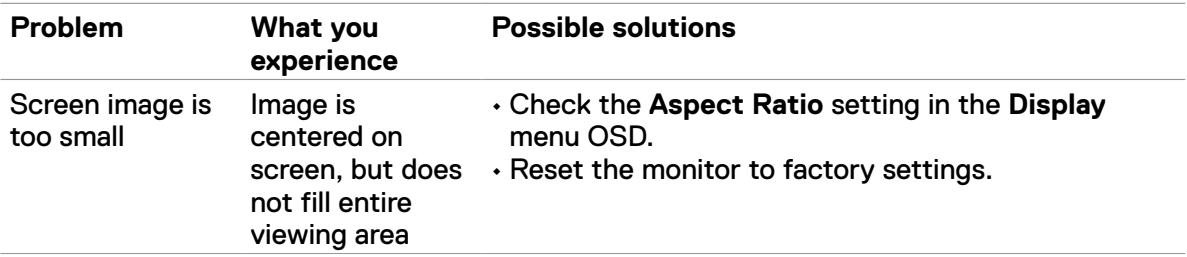

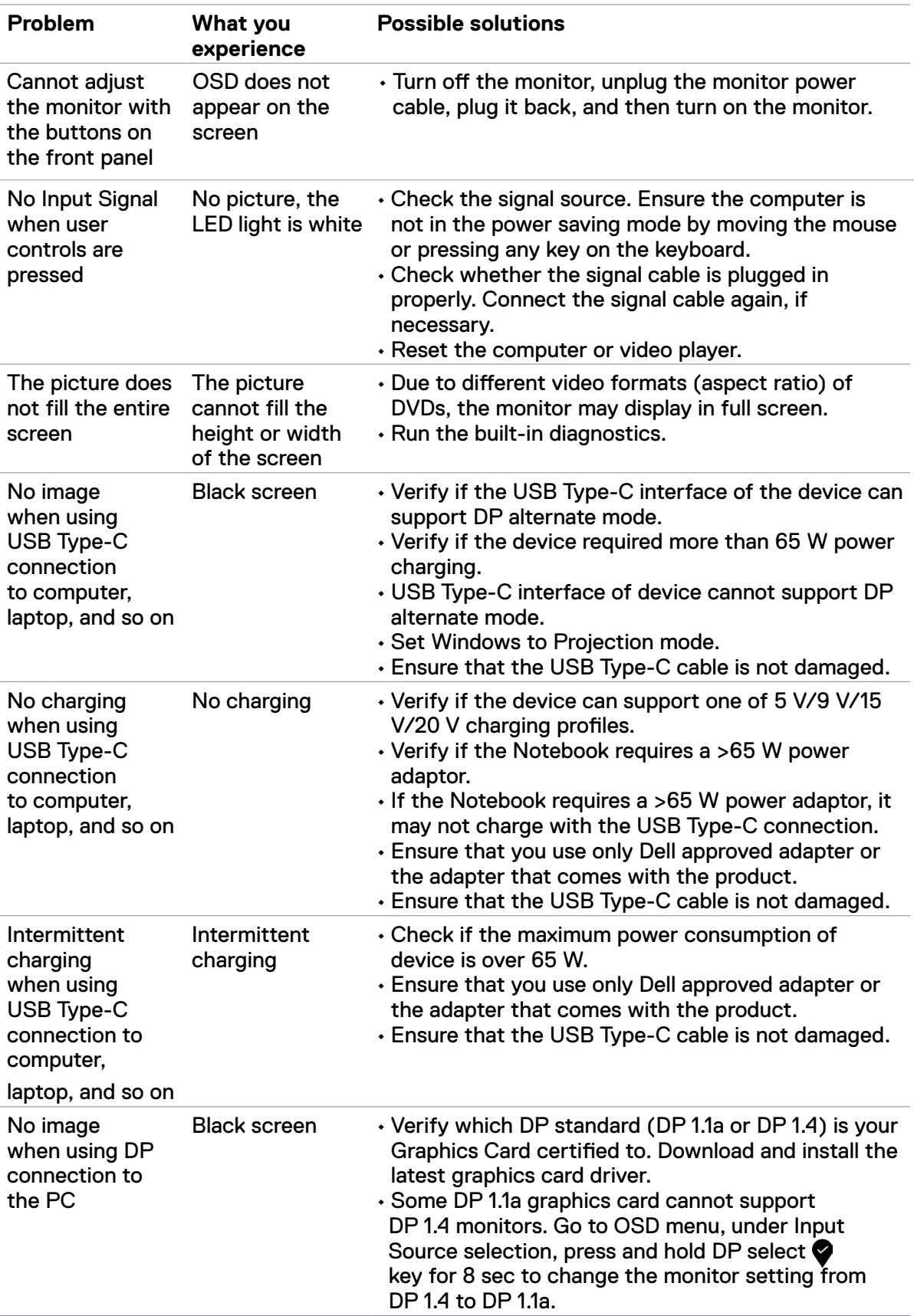